# **Intel® oneAPI Toolkits Installation Guide for Windows\***

# Contents

# Chapter 1: Intel<sup>®</sup> oneAPI Toolkits and Components Installation<br>Guide for Windows\*

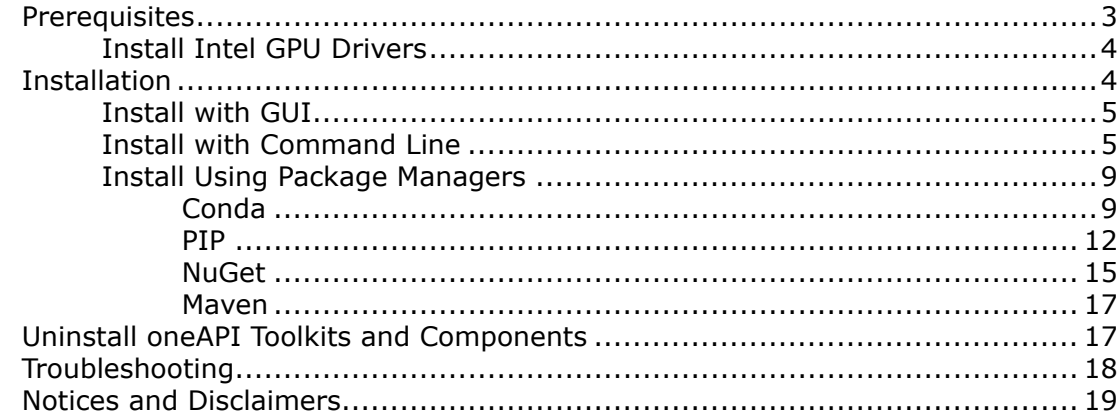

# <span id="page-2-0"></span>*Intel® oneAPI Toolkits and Components Installation Guide for Windows\** **1**

This guide covers the installation of Intel® oneAPI toolkits and standalone components on Windows\*.

#### **Before You Begin**

Check the Prerequisites information before installing the Intel oneAPI packages.

#### **Installation**

Install Intel oneAPI component and toolkit packages with one of the following options:

- [Install with GUI](#page-4-0)
- [Install with Command Line](#page-4-0)
- [Install Using Package Managers](#page-8-0)

#### **Next Steps**

Get Intel oneAPI [code samples](https://github.com/oneapi-src/oneAPI-samples) and refer to the toolkit Get Started page for detailed usage instructions, examples, and more:

- [Get Started with Intel](https://software.intel.com/content/www/us/en/develop/documentation/get-started-with-intel-oneapi-base-windows/top.html)® oneAPI Base Toolkit
- [Get Started with Intel](https://www.intel.com/content/www/us/en/develop/documentation/get-started-with-intel-oneapi-hpc-windows/top.html)® oneAPI HPC Toolkit
- [Get Started with Intel](https://www.intel.com/content/www/us/en/develop/documentation/get-started-with-intel-oneapi-iot-windows/top.html)® oneAPI IoT Toolkit
- Get Started with Intel® [oneAPI AI Analytics Toolkit](https://www.intel.com/content/www/us/en/develop/documentation/get-started-with-ai-windows/top.html)
- Get Started with Intel® [oneAPI System Bring-up Toolkit](https://www.intel.com/content/www/us/en/develop/documentation/get-started-with-sbu-windows/top.html)
- Get Started with Intel® [oneAPI Rendering Toolkit](https://www.intel.com/content/www/us/en/develop/documentation/get-started-with-intel-oneapi-render-windows/top.html)

### **Prerequisites**

Consider the following important information before installing the Intel oneAPI packages.

#### **System Requirements**

Refer to the toolkit-specific [Release Notes](https://software.intel.com/content/www/us/en/develop/articles/intel-oneapi-toolkit-release-notes.html) and [System Requirements](https://software.intel.com/content/www/us/en/develop/articles/intel-oneapi-base-toolkit-system-requirements.html) documents to learn more about compatibility details:

- Intel® oneAPI Base Toolkit [Release Notes](https://software.intel.com/content/www/us/en/develop/articles/intel-oneapi-toolkit-release-notes.html) | [System Requirements](https://software.intel.com/content/www/us/en/develop/articles/intel-oneapi-base-toolkit-system-requirements.html)
- Intel<sup>®</sup> oneAPI HPC Toolkit [Release Notes](https://software.intel.com/content/www/us/en/develop/articles/intel-oneapi-hpc-toolkit-release-notes.html) | [System Requirements](https://www.intel.com/content/www/us/en/developer/articles/system-requirements/intel-oneapi-hpc-toolkit-system-requirements.html)
- Intel<sup>®</sup> oneAPI IoT Toolkit [Release Notes](https://software.intel.com/content/www/us/en/develop/articles/intel-oneapi-iot-toolkit-release-notes.html) | [System Requirements](https://www.intel.com/content/www/us/en/developer/articles/system-requirements/intel-oneapi-iot-toolkit-system-requirements.html)
- Intel<sup>®</sup> oneAPI AI Analytics Toolkit [Release Notes](https://www.intel.com/content/www/us/en/developer/articles/release-notes/oneapi-ai-analytics-toolkit-release-notes.html) | [System Requirements](https://www.intel.com/content/www/us/en/developer/articles/system-requirements/intel-oneapi-ai-analytics-toolkit-system-requirements.html)
- Intel<sup>®</sup> oneAPI System Bring-up Toolkit [Release Notes](https://www.intel.com/content/www/us/en/developer/articles/release-notes/intel-system-bring-up-toolkit-release-notes.html) | [System Requirements](https://www.intel.com/content/www/us/en/developer/articles/system-requirements/intel-system-bring-up-toolkit-system-requirements.html)
- Intel® oneAPI Rendering Toolkit [Release Notes](https://www.intel.com/content/www/us/en/developer/articles/release-notes/intel-oneapi-rendering-toolkit-release-notes.html) | [System Requirements](https://www.intel.com/content/www/us/en/developer/articles/system-requirements/intel-oneapi-rendering-toolkit-system-requirements.html)

#### **Microsoft\* Visual Studio\* Integration**

Before enabling integration into Microsoft\* Visual Studio\* via the oneAPI toolkit installer, install the **Desktop development with C++** workload into each Visual Studio instance.

<span id="page-3-0"></span>For the list of the supported Visual Studio versions, refer to the toolkit System Requirements.

#### **Set Up Your System for Intel GPU**

If you are using Intel GPU, you need to install the GPU drivers separately.

• Install Intel GPU Drivers

#### **Install Intel GPU Drivers**

If you use Intel GPU, you need to install the OpenCL and Level 0 graphics drivers. Follow the instructions applicable for your device:

- Intel® Arc™ [Graphics, 11th-13th Gen Intel](https://www.intel.com/content/www/us/en/download/726609/intel-arc-iris-xe-graphics-whql-windows.html)® Core™ Processor Graphics.
- Xe Dedicated, 6th-10th Gen Intel® Core™ [Processor Graphics, and related Intel Atom](https://www.intel.com/content/www/us/en/download/19344/intel-graphics-windows-dch-drivers.html)®, Pentium®, and Celeron® [processors](https://www.intel.com/content/www/us/en/download/19344/intel-graphics-windows-dch-drivers.html). Driver version varies depending on the Intel Graphics in the system.
- Intel® Data Center GPU Flex Series (ATS-M). Contact your original equipment manufacturer (OEM) representative for access to the Intel Registration Center.

## **Installation**

#### **Toolkit Installation**

**Important** Some domain-specific toolkits require you to install the Intel oneAPI Base Toolkit first for full functionality.

Use one of the following options to install a toolkit package:

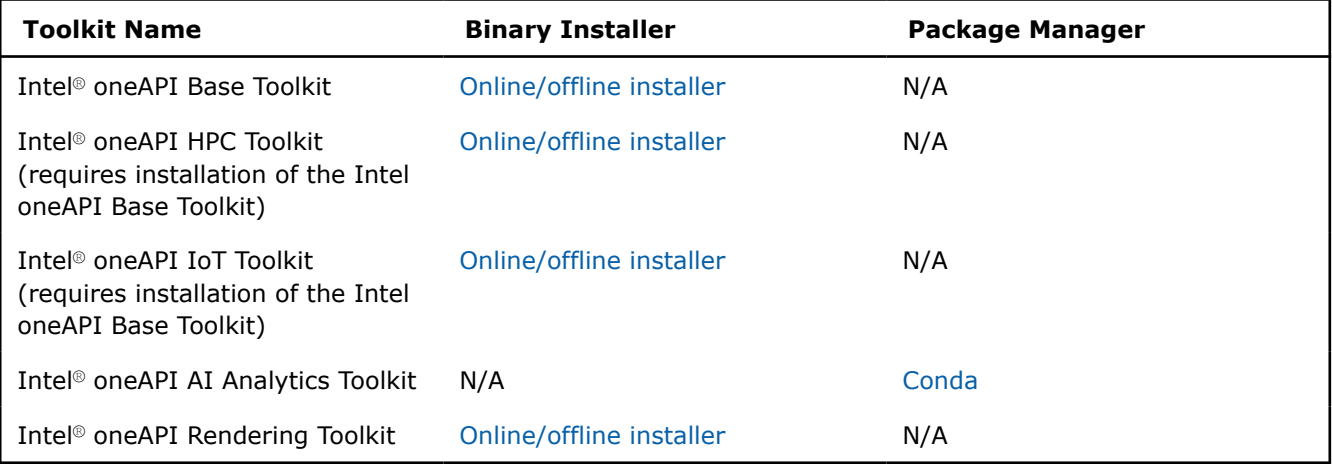

Each of the binary installer types operates in various modes, which are covered later in this section.

**NOTE** When using the offline installer, you can enable full offline mode by setting the environment variable INTEL SUPPRESS INTERNET CONNECTION=1. When this mode is enabled:

- Installer does not send installation statistics
- Download-only mode is disabled
- Upgrade mode is disabled

#### <span id="page-4-0"></span>**Component Installation**

You can install toolkit components as standalone via binary installer or package managers. Refer to the [Single Component Downloads and Runtime Versions](https://www.intel.com/content/www/us/en/developer/articles/tool/oneapi-standalone-components.html) resource to locate a component package.

#### **Get 32-bit Libraries**

To get access to 32-bit binaries of the Intel® Integrated Performance Primitives (Intel® IPP) and Intel® oneAPI Math Kernel Library (Intel® oneMKL), install the Intel® oneAPI Base Toolkit (32-bit) add-on package from the [Intel oneAPI Base Toolkit download page](https://software.intel.com/content/www/us/en/develop/tools/oneapi/base-toolkit/download.html) using the process described at Install with GUI.

To use 32-bit libraries from the Intel oneAPI Base Toolkit (32-bit) package, you need to have the same version of the Intel® oneAPI Base Toolkit or standalone libraries installed on your system.

#### **Intel® FPGA Developmental Flow**

For emulation and FPGA optimization report flow, you can just use the Intel oneAPI Base Toolkit that includes the Intel oneAPI DPC++/C++ Compiler. For more information about the flows, see [FPGA Flow](https://www.intel.com/content/www/us/en/develop/documentation/oneapi-programming-guide/top/programming-interface/fpga-flow.html) in the *Intel oneAPI Programming Guide*.

For the Intel FPGA hardware or simulation flow, you can target Intel® [FPGA devices](https://www.intel.com/content/www/us/en/developer/articles/system-requirements/intel-oneapi-dpcpp-system-requirements.html) or a [third-party vendor](https://www.intel.com/content/www/us/en/developer/tools/oneapi/fpga.html)[provided BSP.](https://www.intel.com/content/www/us/en/developer/tools/oneapi/fpga.html) The vendor specifies which version of Intel® Quartus® Prime software is necessary to compile the BSP. You must install the Intel® [Quartus Prime software](https://www.intel.com/content/www/us/en/docs/programmable/683472/current/downloading-and-installing-fpga-software.html) and BSP packages separately.

#### **NOTE**

- FPGA IP Authoring flow is now supported. Developing IP components/hardware with oneAPI requires the Intel oneAPI Base Toolkit and Intel® Quartus® Prime Pro Software. For details about getting started with the IP component development flow, refer to [Getting Started with Intel](https://www.intel.com/content/www/us/en/docs/programmable/749869/)® [oneAPI Toolkits and Intel](https://www.intel.com/content/www/us/en/docs/programmable/749869/)® Quartus® Prime Software and [FPGA Flow](https://www.intel.com/content/www/us/en/develop/documentation/oneapi-programming-guide/top/programming-interface/fpga-flow.html) in the *Intel® oneAPI Programming Guide*.
- Intel<sup>®</sup> Quartus<sup>®</sup> Prime software is required only for simulation and hardware generation flows, and integrating your IP component into your design.

#### **Install with GUI**

After downloading the toolkit installation package, follow the steps below to install it with GUI.

- **1.** Double-click the \*.exe file to launch the GUI installer: w [Toolkit Name]Kit [version].exe
- **2.** Follow the installer instructions.
- **3.** Choose the required Microsoft\* Visual Studio\* version to enable integration into IDE (if supported) from the corresponding dialog. You need to have the **Desktop development with C++** workload installed into each Visual Studio instance beforehand.
- **4.** Once the installation is complete, verify that your toolkit is installed to the correct installation directory C:\Program Files (x86)\Intel\oneAPI.

**NOTE** By default, the installer GUI works via the OpenGL library. Alternatively, you can force running the installer GUI with the ANGLE library. To do this, set the INTEL USE ANGLE environment variable to 1.

#### **Install with Command Line**

#### **General Instructions**

Launch the installation script using the following command:

w\_[Toolkit Name]Kit\_[version]\_offline.exe [options] -a [arguments]

where [options] contain parameters for the package extraction script, and [arguments] are options for the installer.

The package extraction script supports the following options:

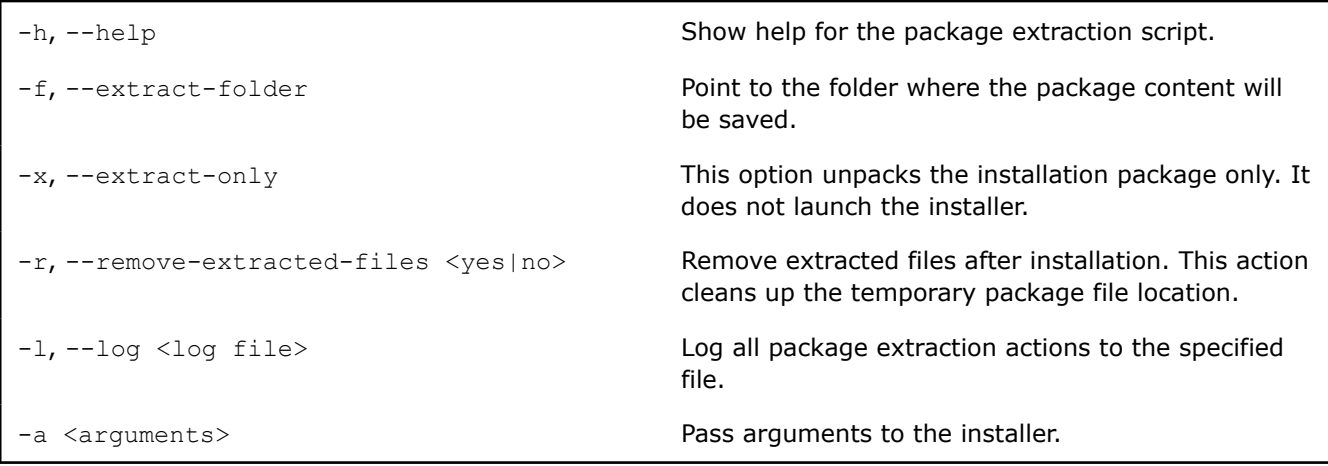

The values after -a are passed as command line arguments to the installer. The following installer options are supported:

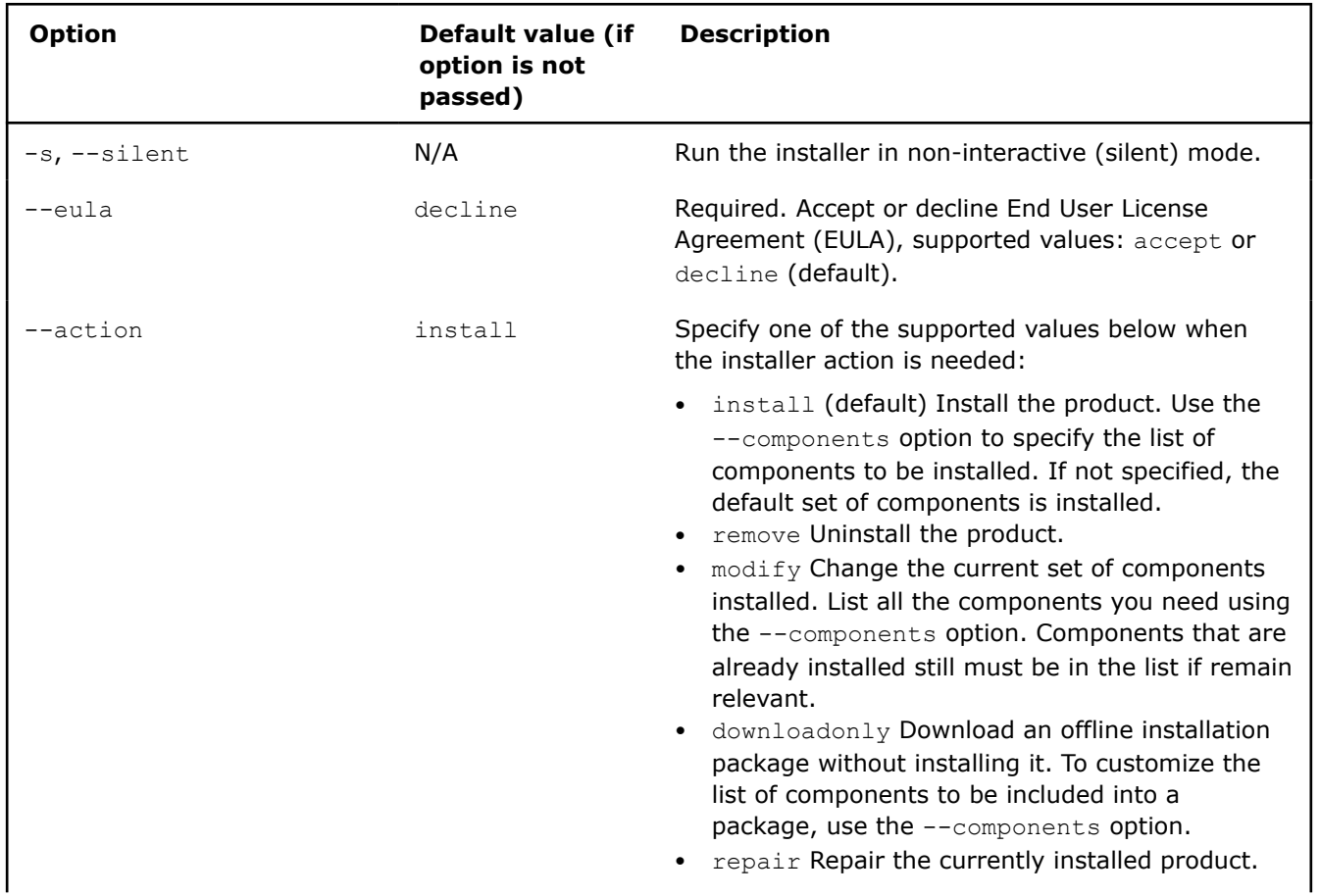

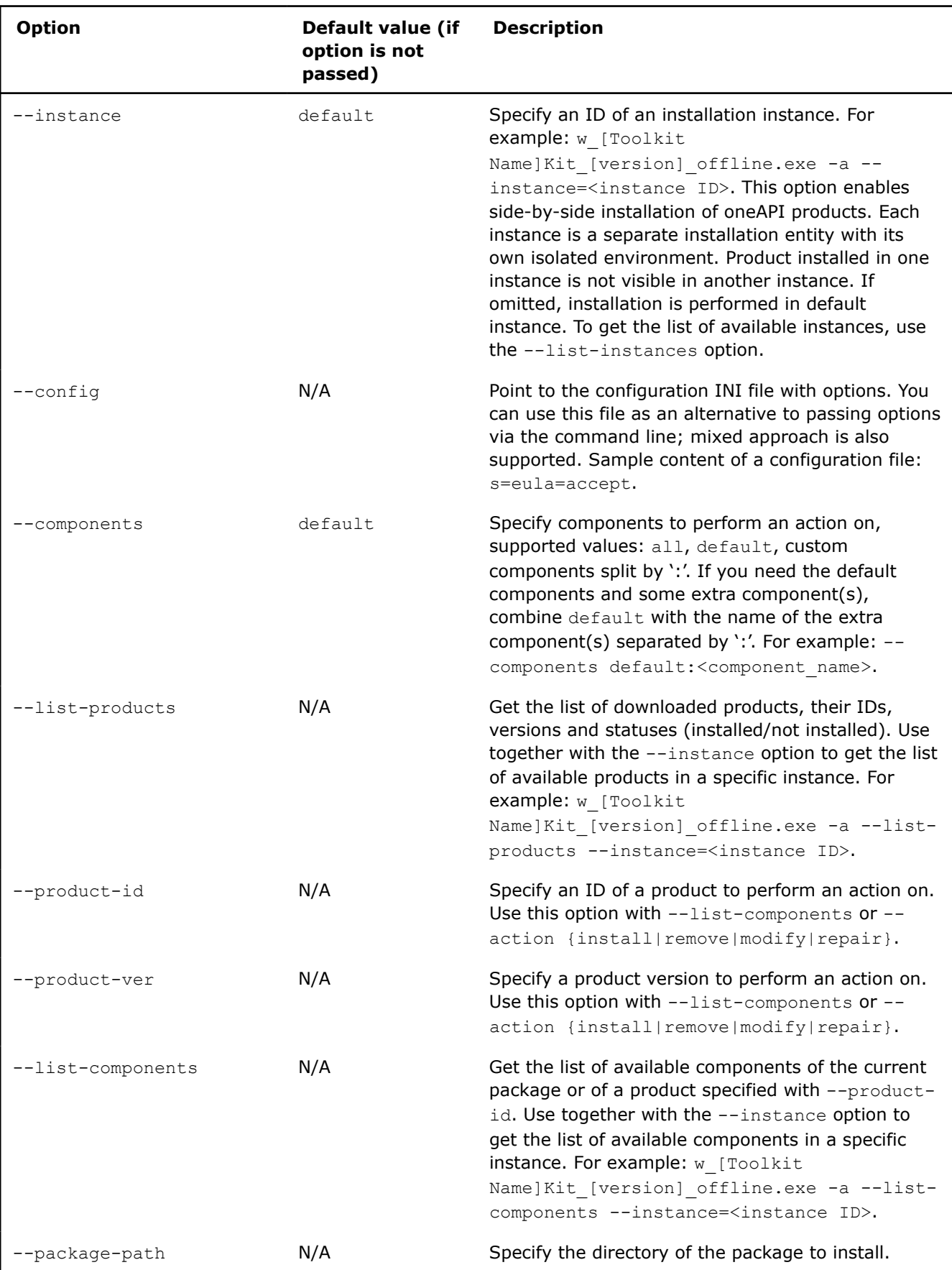

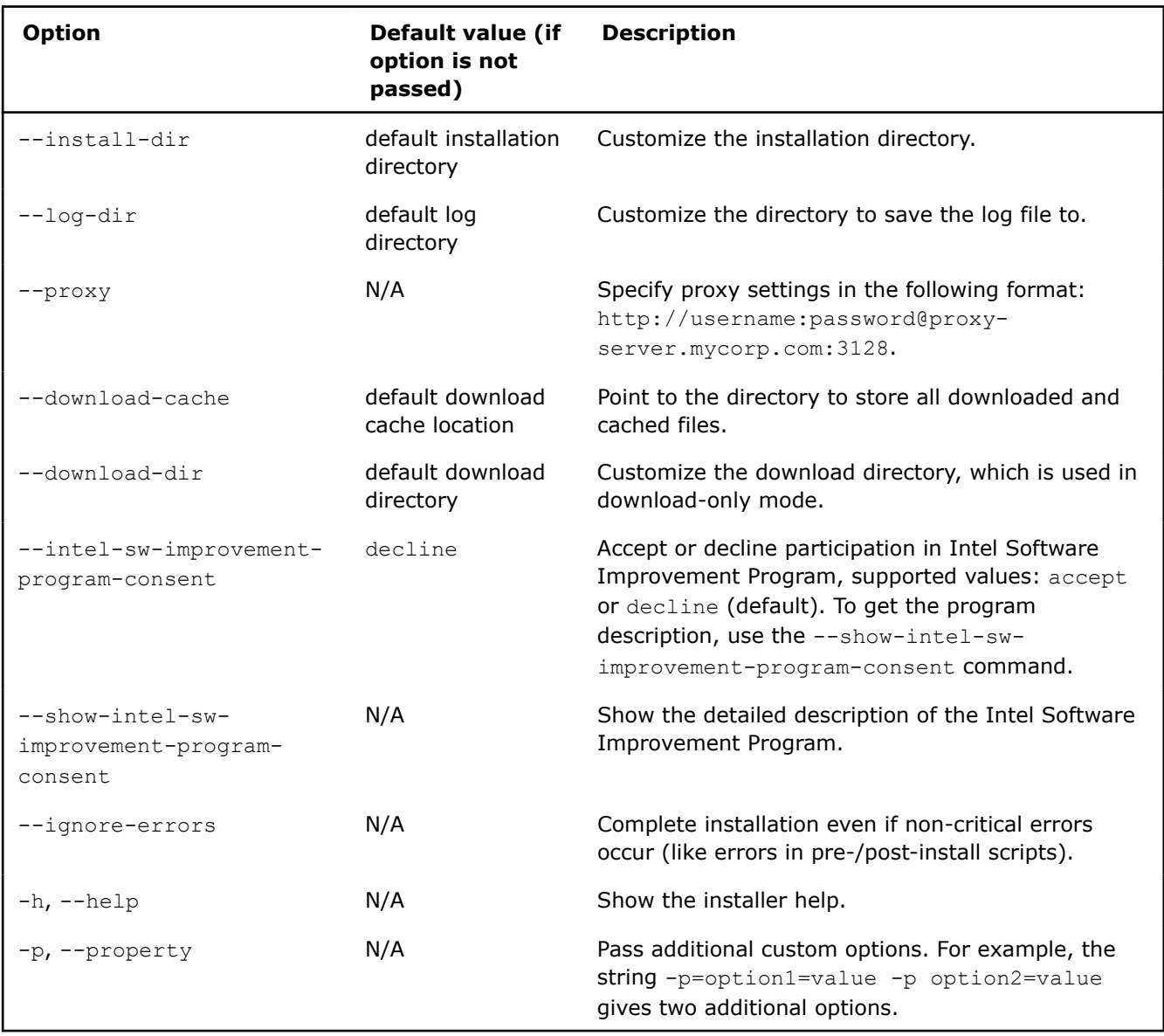

For example, to show the installer help, use the following command:

w [Toolkit Name]Kit [version] offline.exe -a -h

#### **Non-interactive (Silent) Installation**

- **1.** Go to the directory where the installer is located.
- **2.** Run the following command:

w\_[Toolkit Name]Kit\_[version]\_offline.exe -s -a --silent --eula accept

In silent mode, integration into Visual Studio\* is installed by default (if supported). You need to have the **Desktop development with C++** workload installed into each Visual Studio instance beforehand. To skip Visual Studio\* integration, pass the following arguments to the installation command: p=NEED\_VSXXXX\_INTEGRATION=0, where XXXX is the Visual Studio version. For example, to install a toolkit and skip integration into Visual Studio\* 2019, use the following installation command:

w [Toolkit Name]Kit [version] offline.exe -s -a --silent --eula accept p=NEED\_VS2019\_INTEGRATION=0

<span id="page-8-0"></span>**3.** Once the installation is complete, verify that the toolkit is installed in the default directory: C:\Program Files(x86)\Intel\oneAPI.

**NOTE** If you are using Intel GPU, you need to [install the latest GPU drivers](https://dgpu-docs.intel.com/installation-guides/index.html) separately.

#### **Examples**

• Display the list of already installed products and products included in the downloaded package:

w [Toolkit Name]Kit [version] offline.exe -s -a --list-products

Example of output:

ID Version Language Installed Name

============================================================================================

- intel.oneapi.win.tbb.product 2021.1.1-129 false Intel® oneAPI Threading Building Blocks • Display the list of components in product of current package:
- w [Toolkit Name]Kit [version] offline.exe -s -a --list-components • Display the list of components of any installed product on the system:

```
w [Toolkit Name]Kit [version] offline.exe -s -a --list-components --product-id
intel.oneapi.win.tbb.product --product-ver 2021.1.1-129
```
Example of output:

ID Version Language Installed Name

============================================================================================ intel.oneapi.win.tbb.devel 2021.1.1-129 Intel® oneAPI Threading Building Blocks

• Install specific Intel oneAPI Toolkit products and components:

```
w_[Toolkit Name]Kit_[version]_offline.exe -s -a --silent --eula accept --components 
intel.oneapi.win.tbb.devel
```
#### **Install Using Package Managers**

You can install Intel oneAPI packages from one of the following repositories:

- Conda
- [PIP](#page-11-0)
- [NuGet](#page-14-0)
- [Maven](#page-16-0) (oneDAL)

#### **Conda**

This page provides general instructions on installing the Intel® oneAPI component packages via the Conda $*$ package manager.

For additional installation notes, refer to the [Conda documentation.](https://docs.anaconda.com/anaconda/user-guide/tasks/install-packages/)

To install a package, execute the following command:

• To install the latest version available:

conda install -c intel <package name>

To get your package name, refer to the list of packages in the table below.

#### • To install a specific version:

conda install -c intel <package\_name> ==<version>

For example: conda install -c intel mkl == 2021.1.1

#### **List of Available Packages**

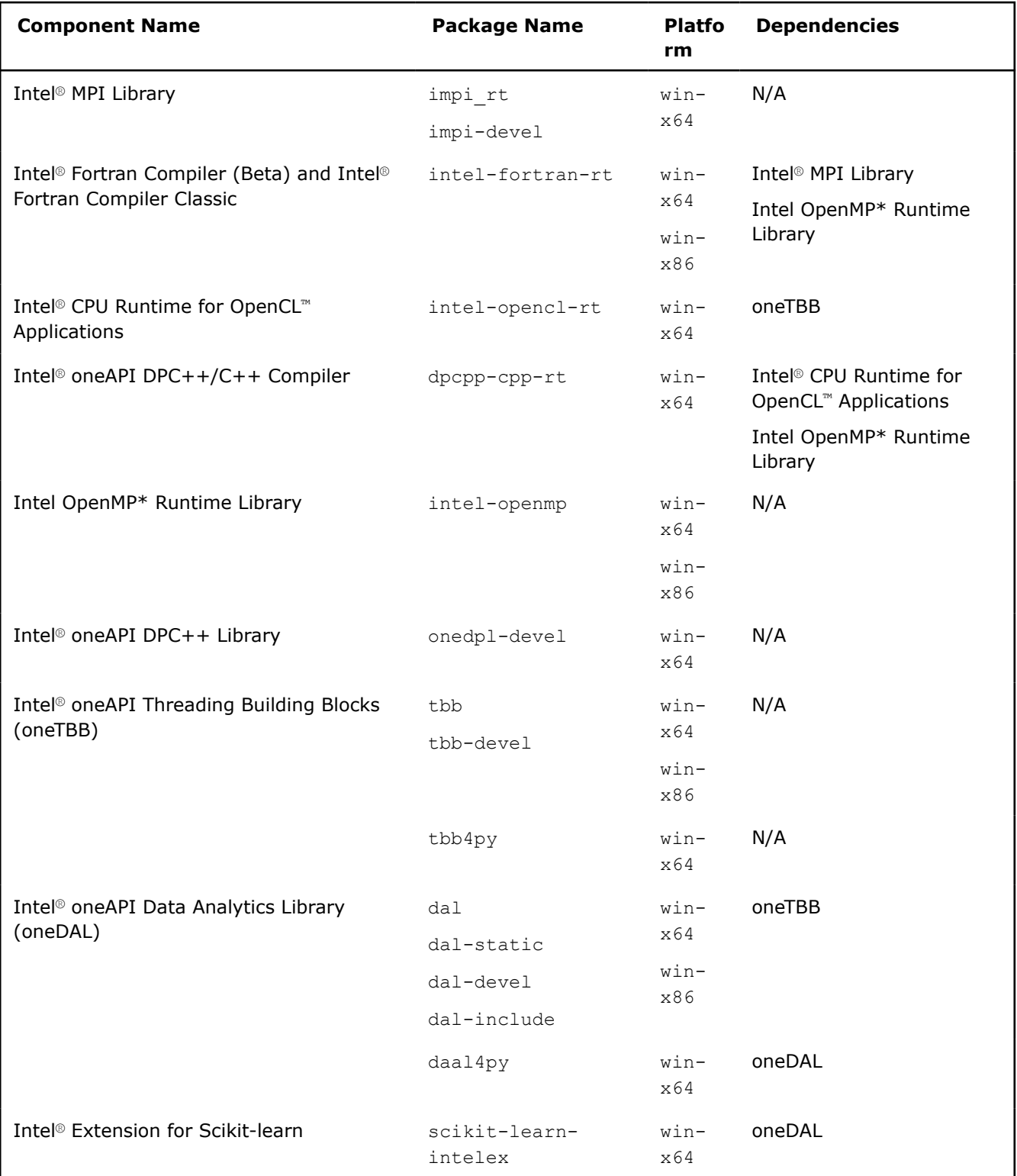

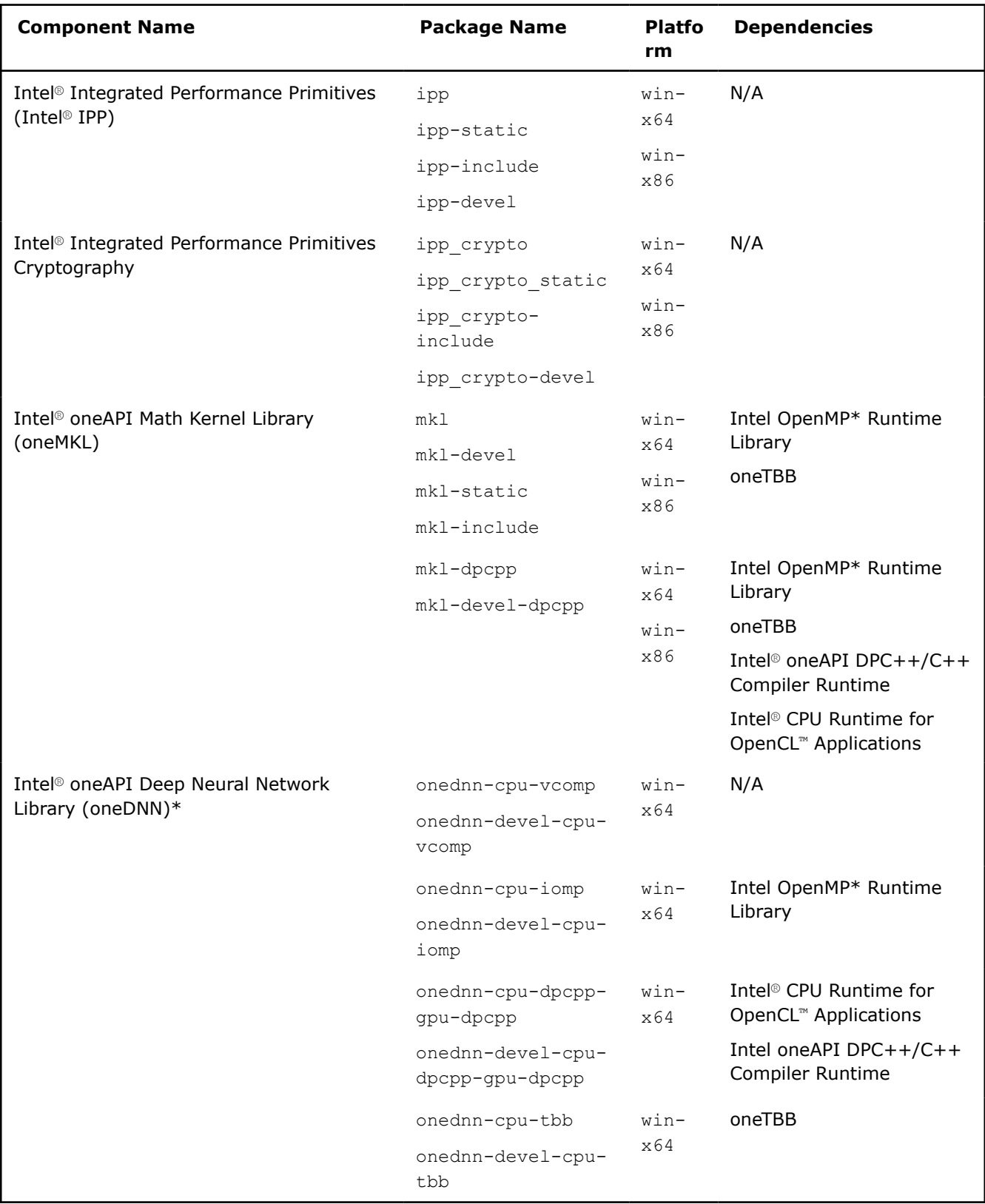

<span id="page-11-0"></span>\* - For Intel® oneAPI Deep Neural Network Library (oneDNN), only packages of identical configuration can be installed into one environment. For example, you can install onednn-devel-cpu-vcomp with onednn-cpuvcomp, but should avoid installing it with packages of other configurations, like cpu-iomp, cpu-tbb, cpudpcpp-gpu-dpcpp.

- Install Intel® AI Analytics Toolkit via Conda\*
	- List of Available Packages

#### **Install Intel® AI Analytics Toolkit via Conda\***

Intel provides access to the AI Kit components through a public Anaconda repository. If you do not have an existing Conda-based python environment, install [Conda](https://docs.continuum.io/anaconda/install/windows/) or [Miniconda\\*](https://docs.conda.io/en/latest/miniconda.html). To get more details on the AI Analytics Toolkit, visit the [Intel AI Analytics toolkit home page](https://software.intel.com/content/www/us/en/develop/tools/oneapi/ai-analytics-toolkit.html).

**1.** Activate the conda base environment via opening Anaconda prompt or executing the following command in command prompt:

```
C:\<conda-install-dir>\anaconda3\Scripts\activate.bat
```
#### **2.** Create and activate your conda environment:

conda create -n <conda environment name> conda activate <conda environment name>

**3.** To install the packages from the Anaconda channel via Conda, execute the following command:

conda install <package name>

For example, to install the TensorFlow\* package, execute the following command:

conda install tensorflow

**4.** To install the packages from other channels, specify a channel name as in the example below:

conda install <package name> -c <channel>

For example, to install the PyTorch\* package from the pytorch channel, use the following command:

conda install pytorch -c pytorch

You can find the list of available packages and their channels in the section below.

#### **List of Available Packages**

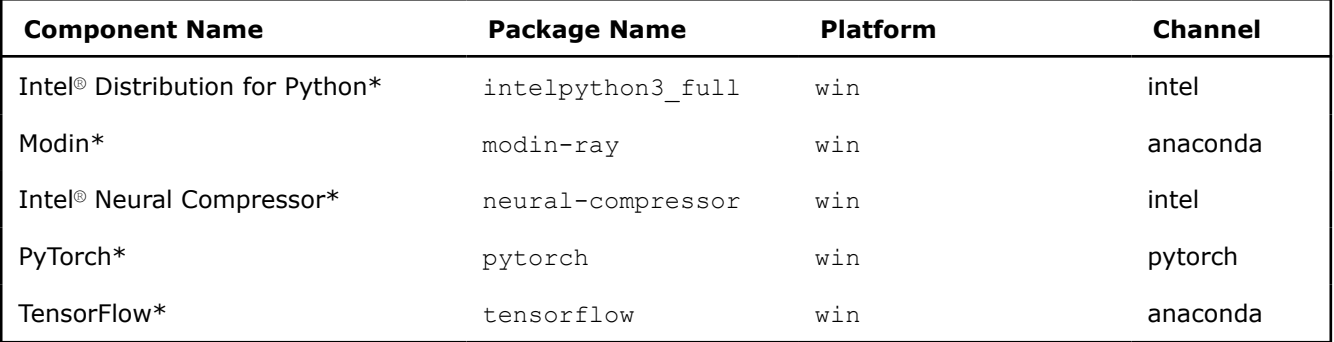

#### **PIP**

This page provides general instructions on installing the Intel® oneAPI component packages from the Python\* Package Index (PyPI).

For additional installation notes, refer to the [PyPI documentation](https://packaging.python.org/tutorials/installing-packages/#installing-from-pypi).

To install a package, execute the following command:

• To install the latest version available:

pip install <package name>

- To get your package name, refer to the list of packages in the table below.
- To install a specific version:

pip install -c intel <package name> ==<version>

For example: pip install mkl==2021.1.1

**Important** For Intel® oneAPI Deep Neural Network Library (oneDNN), only packages of identical configuration can be installed into one environment. For example, you can install onednn-devel-cpuvcomp with onednn-cpu-vcomp, but should avoid installing it with packages of other configurations, like cpu-iomp, cpu-tbb, cpu-dpcpp-gpu-dpcpp.

#### **Component Name Package Name Platfo rm Dependencies** Intel<sup>®</sup> MPI Library impirt impi-devel winx64 N/A Intel® Fortran Compiler (Beta) and Intel® Fortran Compiler Classic intel-fortran-rt winx64 winx86 Intel® MPI Library Intel OpenMP\* Runtime Library Intel® CPU Runtime for OpenCL™ Applications intel-opencl-rt winx64 oneTBB Intel® oneAPI DPC++/C++ Compiler dpcpp-cpp-rt winx64 Intel® CPU Runtime for OpenCL™ Applications Intel OpenMP\* Runtime Library Intel OpenMP\* Runtime Library intel-openmp winx64 winx86 N/A Intel® oneAPI Threading Building Blocks (oneTBB) tbb tbb-devel winx64 winx86 N/A tbb4py winx64 N/A Intel® oneAPI Data Analytics Library (oneDAL) daal daal-static daal-devel winx64 oneTBB

#### **List of Available Packages**

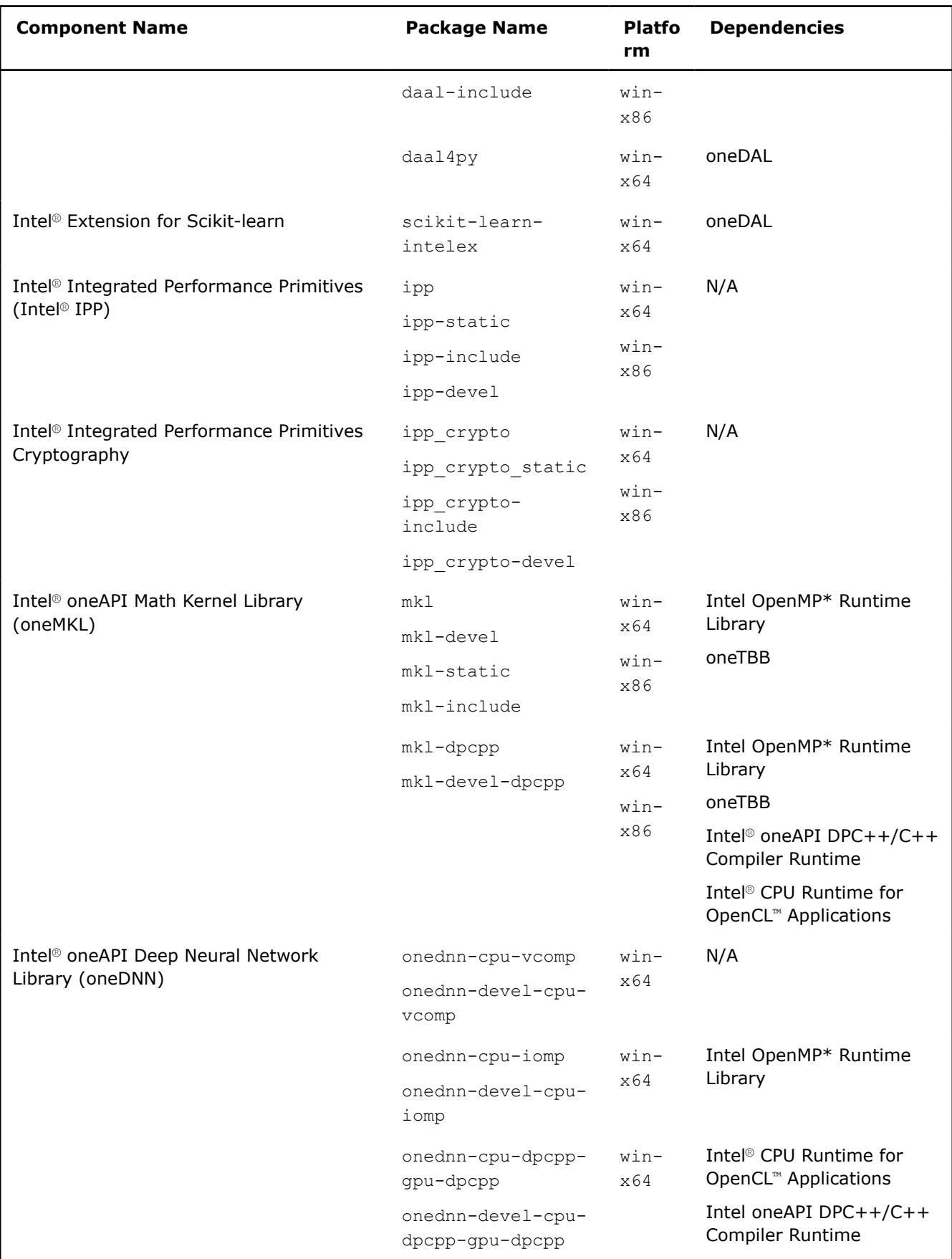

<span id="page-14-0"></span>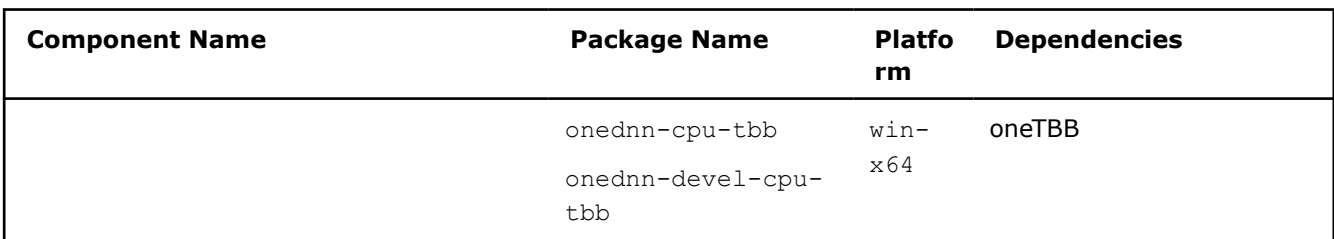

#### **NuGet**

This page provides general notes on how to install Intel® oneAPI components distributed via the [NuGet](https://docs.microsoft.com/en-us/nuget/what-is-nuget) channel. NuGet is a Microsoft-supported mechanism for sharing compiled code. It also defines how the packages are created, hosted and consumed, and it provides the tools for each of those roles. For more details on the installation process, please refer to the [Microsoft\\* documentation.](https://docs.microsoft.com/en-us/nuget/consume-packages/ways-to-install-a-package)

Intel® oneAPI components distributed via NuGet include both development and runtime options.

For your convenience, the components are divided to *devel* and *static* packages corresponding to the different linking types (dynamic and static). Certain component packages are also split into x64 and x86 versions to reduce the overall package size.

#### **Development Packages**

The following table provides the full list of available packages:

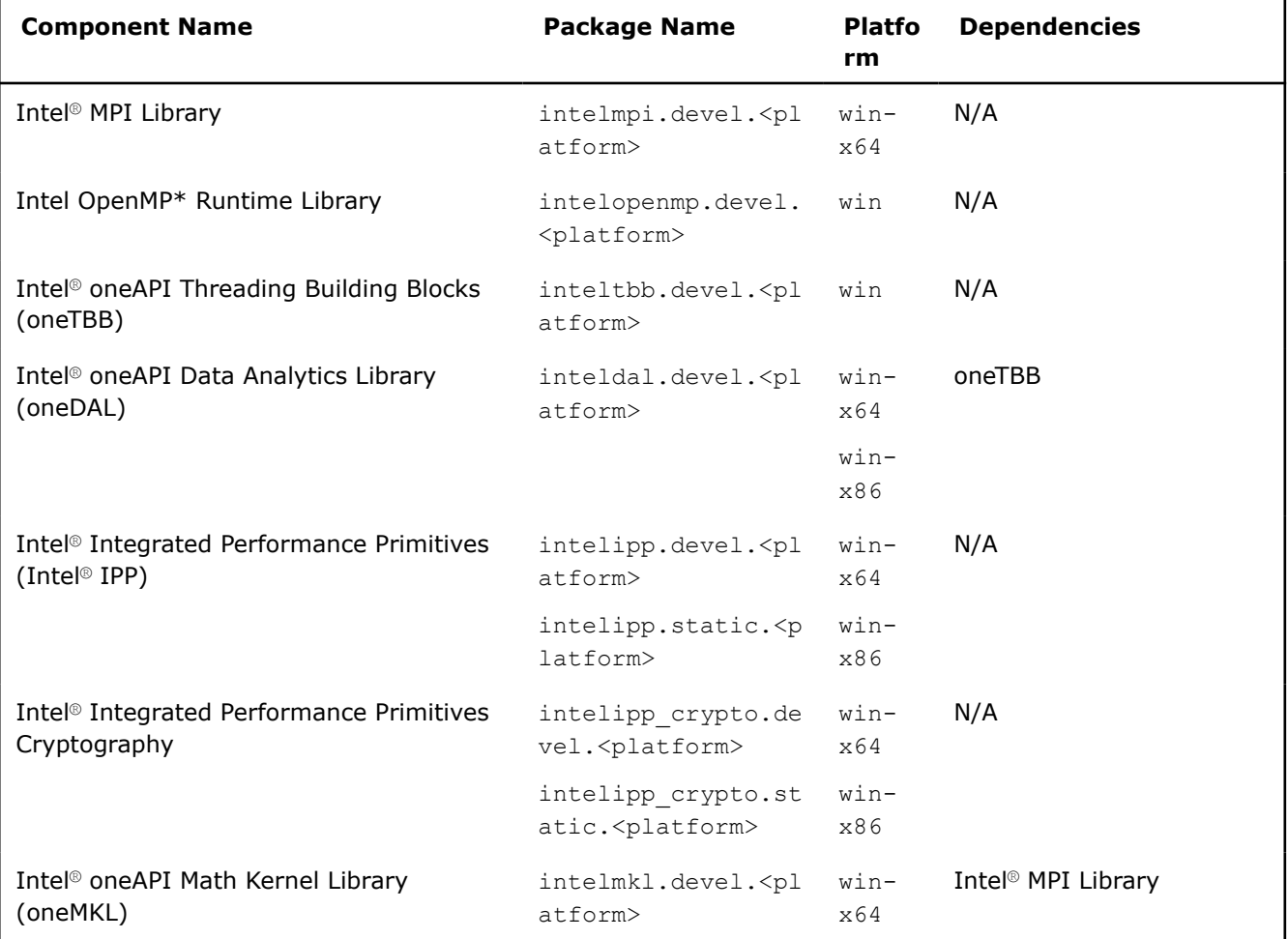

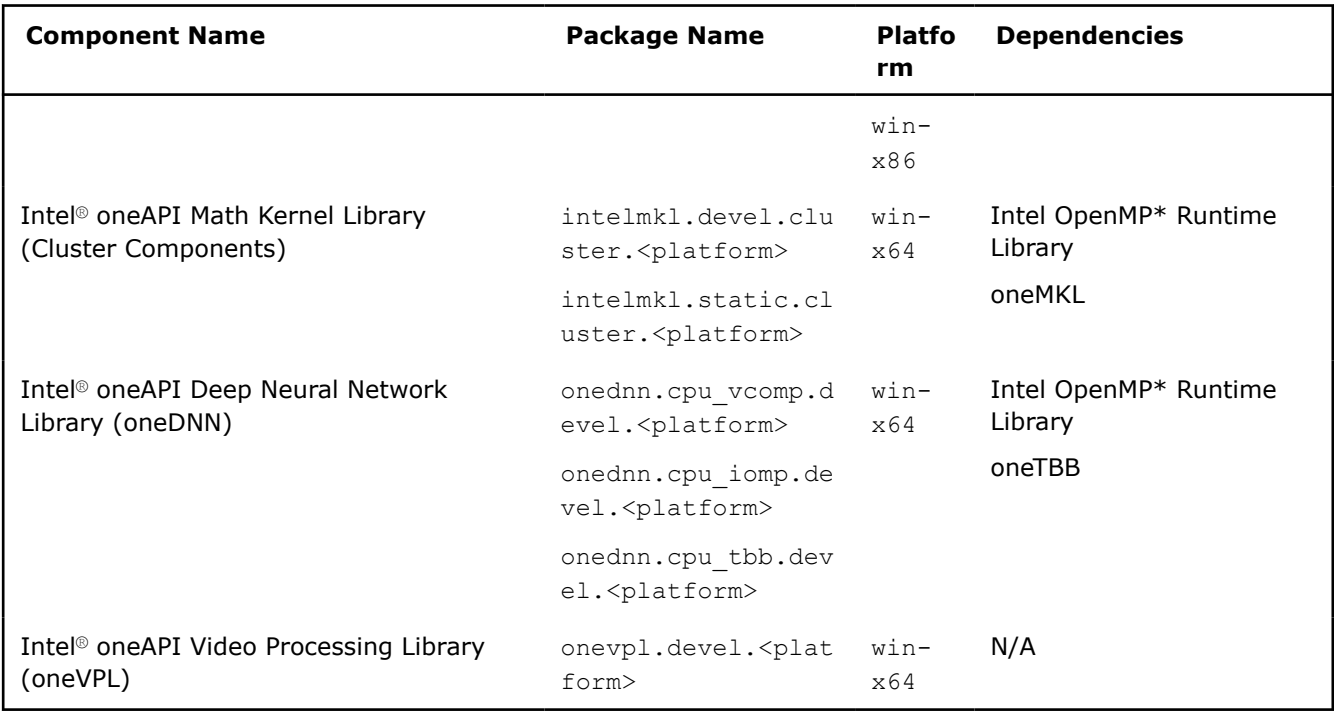

All the specified dependencies will be downloaded automatically by the NuGet Package Manager.

The devel packages on Windows\* also have a dependency on the runtime redist packages (see the next section).

#### **Runtime Packages**

The runtime packages are runtime redistributable libraries that will automatically load optimizations specific to your Intel hardware (including, but not limited to, vectorization). They can be used by another NuGet package that depends on these runtimes.

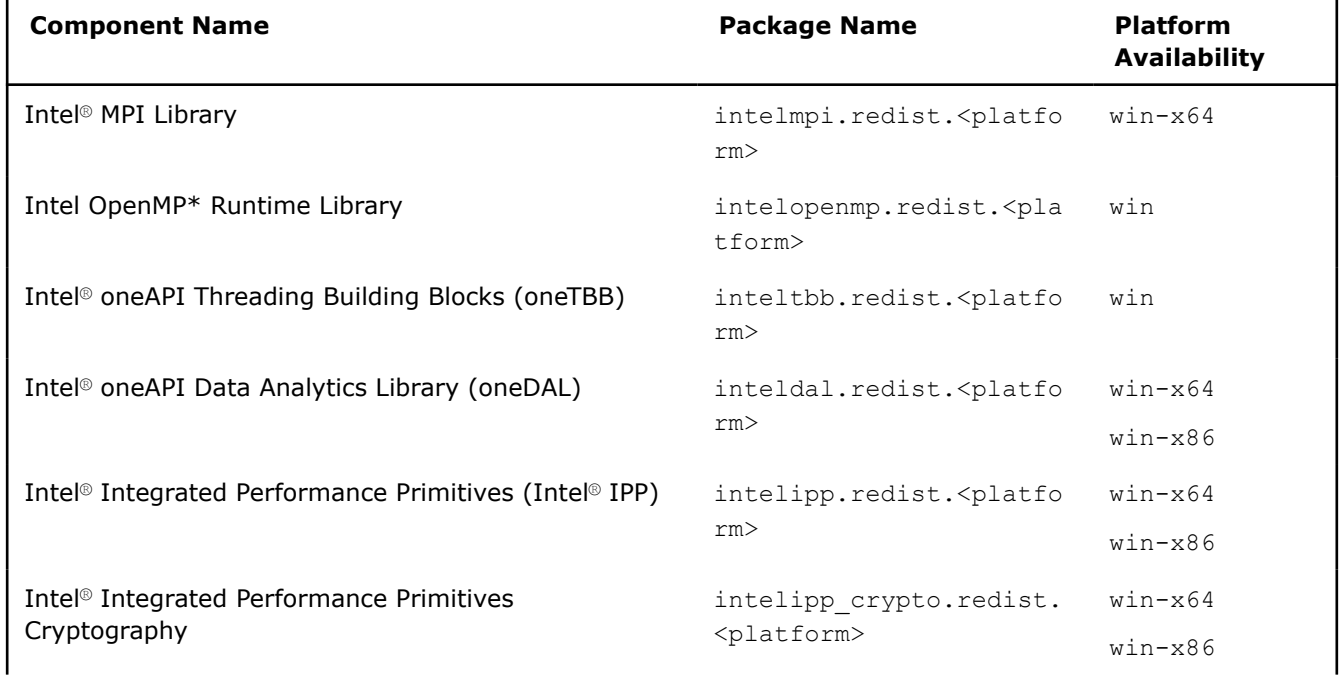

<span id="page-16-0"></span>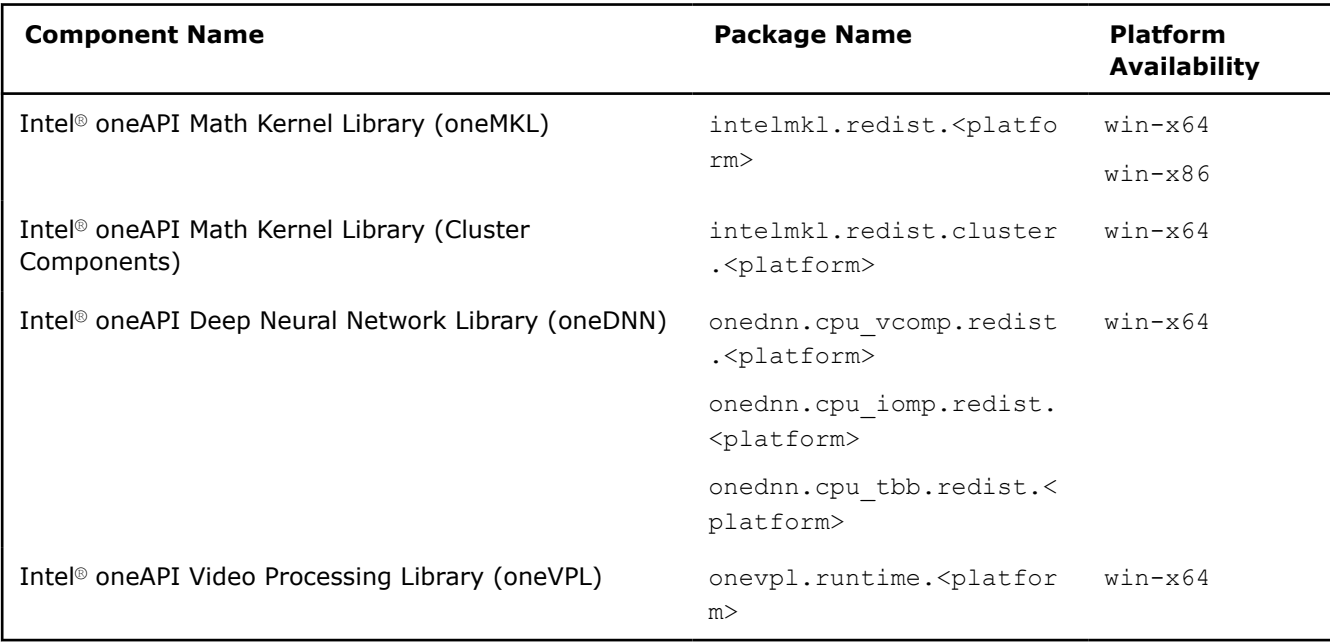

#### **Maven**

This page provides general instructions on how to include Intel® oneAPI Data Analytics Library (oneDAL) packages from the Maven repository into your Java project.

To enable oneDAL in your project, specify the following artifacts in your build automation tool:

Group ID: com.intel.dal Version: <version> Artifact ID: dal

where <version> is a valid component version, for example, 2021.2.0.123.

For more information on the Maven dependency mechanism, refer to the [Maven documentation](https://maven.apache.org/guides/introduction/introduction-to-dependency-mechanism.html).

## **Uninstall oneAPI Toolkits and Components**

#### **Uninstall Using GUI**

Use the **Add/Remove Programs** option from the Control Panel to uninstall oneAPI Toolkits.

#### **Uninstall with Command Line**

**1.** Display the list of the already installed products and products included in the downloadable package using the following command:

w [Toolkit Name]Kit [version].exe -s -a --list-products **2.** Uninstall the selected product:

```
cd C:\Program Files\Intel\oneAPI\Installer
installer.exe -s --action remove --product-id intel.oneapi.win.tbb.product --product-ver
```

```
2021.1.1-129
```
# <span id="page-17-0"></span>**Troubleshooting**

#### **Integration into Visual Studio\* fails for oneAPI 2022.1 and lower versions of toolkits**

During installation of 2022.1 and lower versions of toolkits, integration into Visual Studio\* fails on systems with Visual Studio\* 2022 installed.

**Cause**: Incompatibility between oneAPI installers and recent changes in the

Microsoft. VisualStudio. Setup. Configuration. Native.dll library provided by Microsoft as part of the Visual Studio 2022 installation.

**Solution**: Upgrade to the latest version of the oneAPI toolkit. Alternatively, before installing 2022.1 and lower toolkit packages, remove Visual Studio\* 2022 from your system. For more information about the available workarounds, refer to [Known Microsoft\\* Visual Studio 2022 and oneAPI Toolkits Installation Issue.](https://www.intel.com/content/www/us/en/developer/articles/technical/vs2022-and-oneapi-install-issue.html)

#### **OpenCL CPU Runtime Library fails to load Intel oneTBB**

Intel OpenCL CPU Runtime Library fails to load the Intel oneTBB library that was installed via Conda.

**Cause**: No oneTBB registry key installed when Intel oneTBB is installed via Conda package manager.

**Solution**: Before completing the workaround steps below, make sure that you already configured the targeted device, otherwise, OpenCL Runtime will load two devices, and use the first one by default.

- **1.** Locate the corresponding device configuration file in the same folder where the OpenCL Runtime Library file intelocl64.dll resides:
	- cl.cfg for CPU device
	- cl.fpga emu.cfg for FPGA emulator
- **2.** Open the configuration file for editing and add your oneTBB DLL path to the CL\_CONFIG\_TBB\_DLL\_PATH field:

CL CONFIG TBB DLL PATH =  $th-binstall-dir>$ 

#### **NOTE**

- If you configure both  $cl.cfg$  and  $cl.fpga$  emu.cfg, the oneTBB DLL path in them should be the same value
- Add the value of the CL\_CONFIG\_TBB\_DLL\_PATH field without quotation marks

#### **Integrity check fails**

During installation, you may get an error message about failed integrity check of downloaded files.

**Cause**: Downloaded files are corrupted because of the hard drive corruption.

**Solution**: Check hard drive health and restart the installation.

#### **2021.x installation overwrites existing 2022.x installer**

If you launch the installer for the 2021.x version of a toolkit on a system with the 2022.x version installed, your existing 2022.x installer will be downgraded to the 2021.x version. The 2021.x installer does not recognize installed 2022.x packages.

**Cause**: Compatibility issue between 2022.x and 2021.x versions of the installer.

<span id="page-18-0"></span>**Solution**: Restore the latest installer by launching the installer for the 2022.x version of the toolkit. In future, when you need to install 2021.x on a system with 2022.x installed, before launching the installer, back up the following installer directories by renaming them:

- 32-bit system: C:\Program Files\Intel\oneAPI\Installer and C:\Program Files\Intel \PackageManager\1.0
- 64-bit system: C:\Program Files (x86)\Intel\oneAPI\Installer and C:\Program Files (x86)\Intel\PackageManager\1.0

When you are done with 2021.x, you can change back the directory names to restore the 2022.x installer.

## **Notices and Disclaimers**

Intel technologies may require enabled hardware, software or service activation.

No product or component can be absolutely secure.

Your costs and results may vary.

© Intel Corporation. Intel, the Intel logo, and other Intel marks are trademarks of Intel Corporation or its subsidiaries. Other names and brands may be claimed as the property of others.